# Fremdsprachige Texte optimal importieren

#### Textdatei importieren

## Fremdsprachige Textdatei importieren

Heutzutage müssen Sie immer öfter nicht nur deutsche, sondern auch Texte in anderen europäischen oder sogar asiatischen Sprachen verarbeiten. Im Grunde genommen stellt das für InDesign keine besondere Schwierigkeit dar, wenn Sie einige Grundprinzipien beachten.

Auf fremdsprachlichen Systemen oder mit fremdsprachlichen Programmen erstellte Textdateien sind mit einer Codierungsanweisung für die verwendeten Zeichensätze versehen. Dadurch »weiß« InDesign, in welcher Sprache ein Dokument erstellt wurde und welche Zeichensätze deshalb jeweils geladen werden müssen. Beachten Sie jedoch, dass dies nur mit reinen Textdokumenten funktioniert.

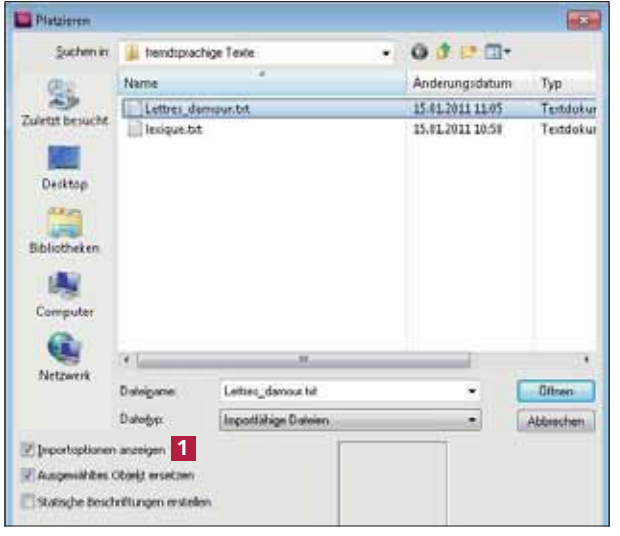

So gehen Sie beispielsweise vor, wenn Sie den Text aus einer französischen Textdatei in InDesign importieren möchten:

1 Öffnen Sie das Dokument, in das Sie den französischen Text importieren möchten.

2 Wählen Sie den Befehl  $D$ atei  $\rightarrow$  Platzieren bzw. die Tastenkombination  $STRG/B$ EFEHL +  $D$ .

3 Wählen Sie die Textda-

tei aus und aktivieren Sie das Kontrollkästchen Importoptionen anzeigen 1. Klicken Sie auf Öffnen.

4 Im Dialogfeld Textimportoptionen öffnen Sie das Pull-down-Menü Zeichensatz und wählen die Option ANSI 2 .

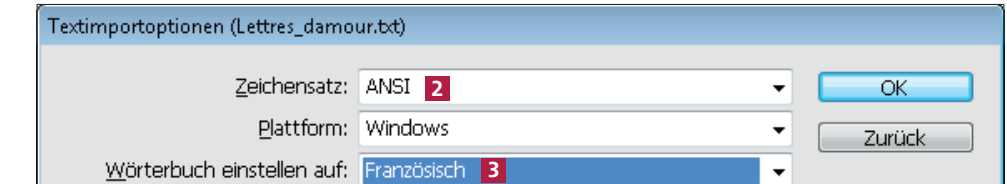

5 Im Pull-down-Menü Wörterbuch einstellen auf wählen Sie den Eintrag, der der Sprache des fremdsprachigen Textes entspricht 3 .

- 6 Schließen Sie das Dialogfeld mit einem Klick auf OK.
- 7 Der importierte Text »hängt« an der Einfügemarke.

#### Codierungsanweisung für Zeichensätze

Abb. 1 Wählen Sie im PLATZIEREN-Dialog das gewünschte Textdokument und aktivieren Sie das Kontrollkästchen IMPORT-OPTIONEN ANZEIGEN.

#### Dokument platzieren

#### Importoptionen anzeigen

### Importoptionen einstellen

Abb. 2 Achten Sie darauf, im Dialogfeld TEXTIMPORTOPTIONEN die richtigen Einstellungen vorzunehmen.

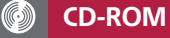

Das in diesem Artikel gezeigte Beispiel finden Sie auf der CD-ROM im Ordner »Arbeitsdateien\Profi\_Knowhow\ Fremdsprachige Texte«.